# **Ağınız üzerinde tarama yapmak için Web Hizmetleri'ni kullanma (Windows Vista® SP2 veya üzeri, Windows® 7 ve Windows® 8)**

Web Hizmetleri protokolü, Windows Vista® (SP2 veya üstü), Windows<sup>®</sup> 7 ve Windows<sup>®</sup> 8 kullanıcılarının, tarayıcı sürücüsünü Web Hizmetleri aracılığıyla yüklemesine olanak sağlar.

# **NOT**

- **•** Ağ taraması için ağ üzerindeki tek bir makineye maksimum 20 istemci bağlanabilir. Örneğin, eğer aynı anda 30 istemci bağlanmaya çalışırsa, bu istemcilerden 10'u LCD'de gösterilmeyecektir.
- **•** LCD'de gösterilen listeye 20 istemci eklenebilir. Listede 20 istemci gösteriliyorsa, ilk önce LCD'de gösterilen istemcilerden bir veya daha fazlasından Web Hizmetleri'ni kaldırarak, eklemek istediğiniz istemciye karşılık gelen bilgisayar üzerindeki Web Hizmetleri'ni yükleyerek ve daha sonra Brother makinesini kapatıp tekrar açarak ek istemciler ekleyebilirsiniz.
- **•** Bilgisayarınız bir güvenlik duvarı ile korunuyorsa ve ağ taraması yapamıyorsa, güvenlik duvarı ayarlarını yapılandırmanız gerekebilir.
- **•** ADF (otomatik doküman besleyici) öğesinden birden fazla doküman tarayabilirsiniz. ADF'yi kullanırken, Tarama iletişim kutusundaki Kaynak açılır listesinden **Besleyici (Tek taraflı tarama)** öğesini seçebilirsiniz.

# **Sürücüleri yükleme**

**NOT**

Bu ayarı yapılandırmadan önce makinenizdeki IP adresini yapılandırabilirsiniz.

 $\bigoplus$  (Windows Vista<sup>®</sup>)

> **Ağ** öğesine tıklayın.

(Windows $^{\circledR}$  7)

> **Denetim Masası** > **Ağ ve Internet** > **Ağ bilgisayarlarını ve aygıtları görüntüle** öğesine

- tıklayın.
- (Windows $\mathcal{B}$  8)

Farenizi, masaüstünüzün sağ alt köşesine taşıyın. Menü çubuğu görüntülendiğinde, **Ayarlar**, **Bilgisayar ayarlarını değiştir** ve daha sonra **Cihazlar** öğesine tıklayın.

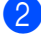

**2** (Windows Vista<sup>®</sup> ve Windows<sup>®</sup> 7) Makinenin Web Hizmetleri Adı, yazıcı simgesinde gösterilecektir. Yüklemek istediğiniz makineye sağ tıklayın. (Windows $\mathcal{B}$  8) **Aygıt ekle** öğesine tıklayın. Makinenin Web Hizmeti Adı görüntülenir.

# **NOT**

- **•** Brother makinesi için Web Hizmetleri Adı, makinenizin model adı ve MAC Adresidir (Ethernet Adresi) (örn. Brother MFC-XXXX (model adı) [XXXXXXXXXXXX] (MAC Adresi / Ethernet Adresi)).
- **•** (Windows® 8)

Makine bilgisini görüntülemek için farenizi makine adının üzerine taşıyın.

**3** (Windows Vista<sup>®</sup> ve Windows<sup>®</sup> 7) Makinenin açılır menüsünde **Yükle** öğesini seçin. (Windows $\mathscr{B}$  8) Yüklemek istediğiniz makineye tıklayın.

# **NOT**

**Kullanıcı Hesabı Denetimi** ekranı görüntülenirse, **Devam** öğesine tıklayın.

# <span id="page-1-0"></span>**Bilgisayardan ağ üzerinde tarama yapmak için Web Hizmetlerini kullanma**

Bilgisayarınızdan, Web Hizmetleri protokolünü kullanarak da tarama yapabilirsiniz. Windows<sup>®</sup> Fotoğraf Galerisi ve Windows<sup>®</sup> Faks ve Tarama uygulamalarını kullanabilirsiniz.

## **NOT**

- **•** LCD Hafıza doldu öğesini görüntülüyorsa, **Kağıt Boyutu** ayarını veya **Çözünürlük (DPI)** ayarını azaltın.
- **•** LCD üzerinde görüntülenen mesajlardaki bazı karakterler, işletim sistemi ile Brother makinenizin dil ayarları farklı olduğunda, boşluklar ile değiştirilebilir.

Bir dokümanın ön taramasını yaptıktan sonra bir sayfanın bir bölümünü tarayıp kesmek isterseniz, tarayıcı camını kullanmalısınız (bkz. *[Tarayıcı camını kullanarak resmin bir bölümünü ön tarama ve kırpma](#page-3-0)*  $\triangleright$  [sayfa 4](#page-3-0)).

# <span id="page-1-1"></span>**1** Dokümanınızı yükleyin.

- 2 Dokümanı taramak için yazılım uygulamasını açın.
- 8 Aşağıdakilerden birini yapın:
	- (Windows<sup>®</sup> Fotoğraf Galerisi)

**Dosya** menüsünde, **Kamera veya Tarayıcıdan Al** veya **Fotoğraf ve Video Al** öğesine tıklayın.

 $\blacksquare$  (Windows<sup>®</sup> Faks ve Tarama)

**Dosya** menüsünde, **Yeni** öğesini, daha sonra **Tara** öğesine tıklayın.

- 4 Kullanmak istediğiniz tarayıcıyı seçin.
- <span id="page-1-2"></span>**6 Al** veya **Tamam** öğesine tıklayın. Tarama iletişim kutusu görüntülenir.

#### 6 Gerekirse aşağıdaki ayarları ayarlayın.

**Tarayıcı** içinde seçilen tarayıcının, tarama için Web Hizmetlerini destekleyen bir Brother makinesi olduğundan emin olun.

- **Profil**  $(1)$
- **Kaynak** (2)
- **Kağıt Boyutu** (3)
- **Renk Biçimi** (4)
- **Dosya türü** (5)
- **Çözünürlük (DPI)** (6)
- **Parlaklık** (7)
- **Karşıtlık** (8)

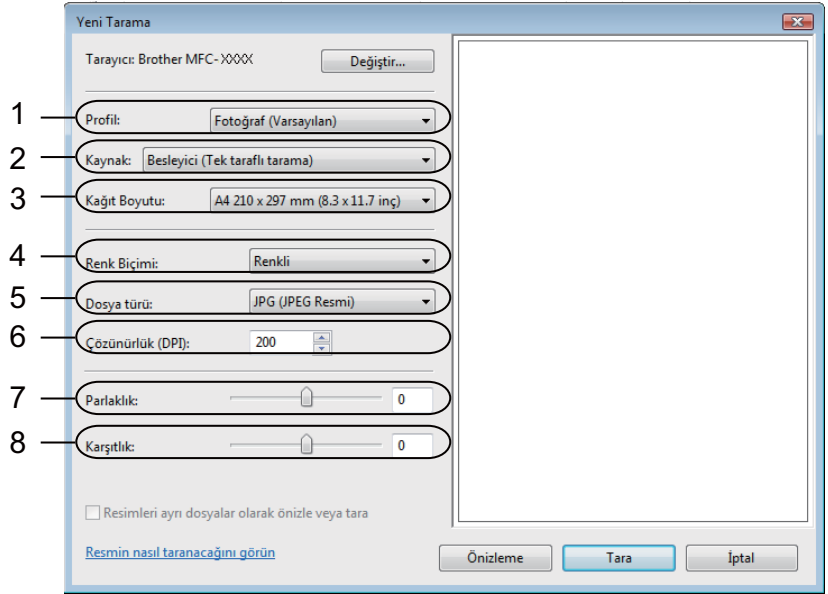

**7** Tara öğesine tıklayın.

Makine dokümanı taramaya başlar.

# <span id="page-3-0"></span>**Tarayıcı camını kullanarak resmin bir bölümünü ön tarama ve kırpma**

**Önizleme** düğmesi, resmin istenmeyen bölümlerini kırpmak üzere bir önizleme almak için kullanılır. Önizleme sizin için uygunsa, resmi taramak için Tarama iletişim kutusundaki **Tara** düğmesine tıklayın.

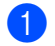

**a Bilgisayardan ağ [üzerinde tarama yapmak için Web Hizmetlerini kullanma](#page-1-0) >> s[a](#page-1-1)yfa 2 il[e](#page-1-2) ilgili <b>4 - 0** adımlarını izleyin.

### **NOT**

Dokümanın yüzünü tarayıcı camının üzerinde aşağıya gelecek şekilde yerleştirin.

b **Kaynak** açılır listesine tıklayın ve **Düz Yataklı** öğesini seçin. Gerekirse aşağıdaki ayarları ayarlayın.

- **Profil** (1)
- **Kaynak** (2)
- **Renk Biçimi** (3)
- **Dosya türü** (4)
- **Çözünürlük (DPI)** (5)
- **Parlaklık** (6)
- **Karşıtlık** (7)
- $\blacksquare$  Tarama alanı (8)

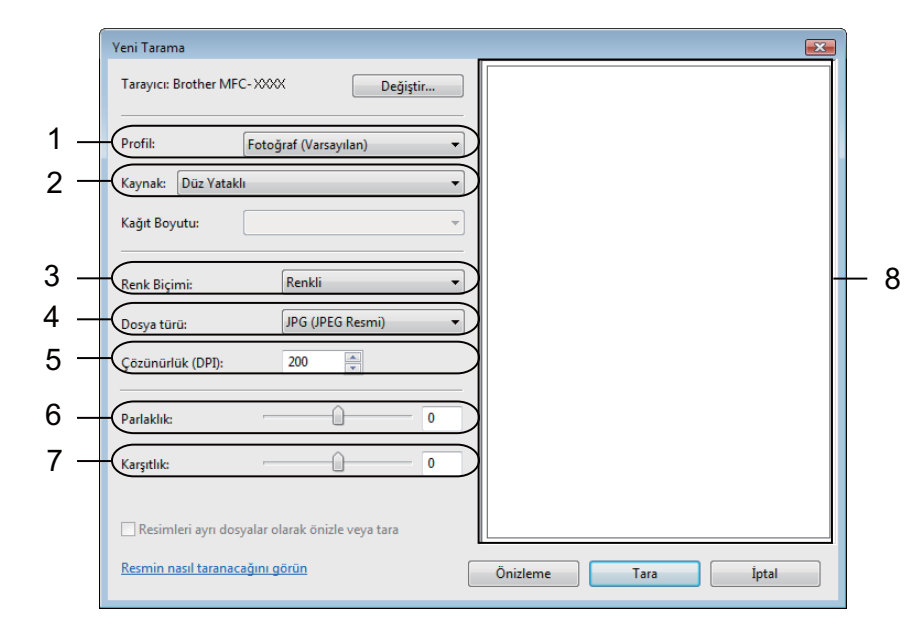

#### c **Önizleme** öğesine tıklayın.

Tüm resim bilgisayara taranır ve tarama alanında (8) görüntülenir.

4) Tarama alanının boyutunu değiştirmek için herhangi bir köşeyi veya yatay ve dikey noktalı çizgileri tıklatıp sürükleyin.

Tarama alanını taşımak için tarama alanının içini tıklatıp sürükleyin.

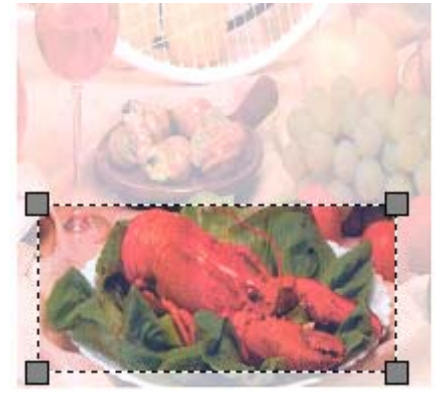

**5** Tara öğesine tıklayın. Makine dokümanı taramaya başlar. Dokümanın seçili alanı, uygulama pencerenizde görüntülenir.

# **Brother makinesinden Web Hizmetlerini kullanma**

Web Hizmetleri aracılığıyla tarama yapmak için sürücüyü yüklediyseniz, tarama için Web Hizmetlerini kullanmanızı sağlayan menü, Brother makinenizin LCD ekranında görüntülenir.

**NOT**

- **•** LCD Hafıza doldu öğesini görüntülüyorsa, **Kağıt boyutu** ayarını veya **Çözünürlük (DPI)** ayarını azaltın.
- **•** LCD üzerinde görüntülenen mesajlardaki bazı karakterler, işletim sistemi ile Brother makinenizin dil ayarları farklı olduğunda, boşluklar ile değiştirilebilir.

Dokümanınızı yükleyin.

b öğesine basın (**TARAMA**).

- $\boxed{3}$  A veya  $\nabla$  öğesine basarak Web Hizmeti öğesini seçin. **OK** öğesine basın.
- 4) Yapmak istediğiniz tarama türünü seçmek için  $\blacktriangle$  veya  $\nabla$  öğesine basın. **OK** öğesine basın.
- **6** Göndermek istediğiniz hedef bilgisayarı seçmek için  $\triangle$  veya  $\nabla$  öğesine basın. **OK** öğesine basın.
- **6** Baslat öğesine basın. Makine, tarama sürecini başlatır.

# **Web Hizmetleri için tarama ayarlarını yapılandırma**

LCD Hafıza doldu öğesini görüntülüyorsa, **Kağıt boyutu** ayarını veya **Çözünürlük (DPI)** ayarını azaltın.

(Windows Vista<sup>®</sup>)

> **Denetim Masası** öğesine tıklayın. **Donanım ve Ses** öğesini, daha sonra **Tarayıcılar**

**ve Kameralar** öğesine tıklayın.

(Windows $\mathcal{B}$  7)

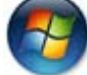

> **Aygıtlar ve Yazıcılar** öğesine tıklayın.

(Windows $^{\circledR}$  8)

Farenizi, masaüstünüzün sağ alt köşesine taşıyın. Menü çubuğu görüntülendiğinde, **Ayarlar** ve **Denetim Masası** öğesine tıklayın. **Donanım ve Ses** grubunda, **Aygıtları ve yazıcıları görüntüle** öğesine tıklayın.

## **2** (Windows Vista<sup>®</sup>)

Makinenize tıklayın ve daha sonra **Tarama Profilleri** düğmesine tıklayın. **Tarama Profilleri** iletişim kutusu görüntülenir. (Windows $^{\circledR}$  7 ve Windows $^{\circledR}$  8) Makine simgesine sağ tıklayın ve daha sonra **Tarama profilleri...** öğesini seçin. **Tarama Profilleri** iletişim kutusu görüntülenir.

- c Kullanmak istediğiniz tarama profilini seçin. **Tarayıcı** içinde seçilen aygıtın, tarama için Web Hizmetlerini destekleyen bir Brother makinesi olduğundan emin olun.
- **4. Varsayılan Olarak Ayarla** öğesine tıklayın.
- e **Düzenle...** öğesine tıklayın. **Varsayılan Profili Düzenle** iletişim kutusu görüntülenir.
- f **Kaynak**, **Kağıt boyutu**, **Renk Biçimi**, **Dosya Türü**, **Çözünürlük (DPI)**, **Parlaklık** ve **Karşıtlık** ayarlarını seçin.

g **Profili Kaydet** öğesine tıklayın. Web Hizmetleri protokolünü kullanarak tarama yaparken ayarlar uygulanacaktır.

## **NOT**

Bir tarama uygulaması seçmeniz istenirse, listeden Windows® Faks ve Tarama ya da Windows® Fotoğraf Galerisi'ni seçin.